# **Extranet de la CCE, gestion des utilisateurs et des adresses**

Documents pour l'utilisateur

## **extranet.kvu.ch**

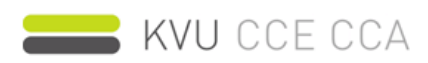

EXTRANET

#### **Table des matières**

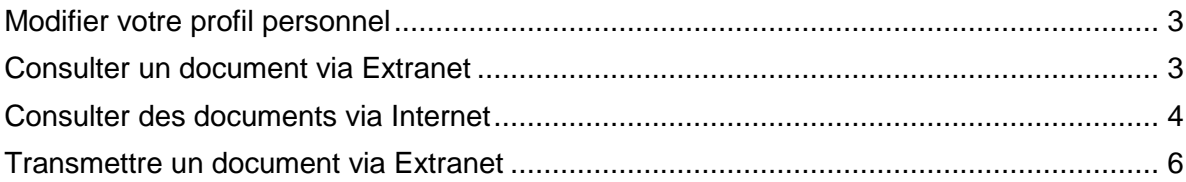

#### <span id="page-2-0"></span>Modifier votre profil personnel

- 1. Connectez-vous avec votre mot de passe personnel et votre ID utilisateur personnel à l'adresse extranet.kvu.ch.
- 2. Cliquez sur «Modifier le profil».

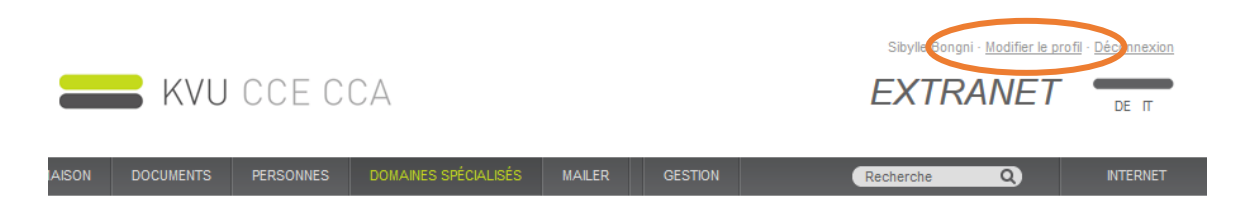

- 3. Procédez aux modificatinos souhaitées.
- 4. Cliquez sur «Enregistrer».
- 5. Vos modifications ont été apportées.

#### <span id="page-2-1"></span>Consulter un document via Extranet

Sous le registre «Documents», il est possible de consulter des documents des groupes de travail et d'en envoyer.

- 1. Sélectionner le groupe de travail souhaité dans la liste déroulante.
- 2. Ouvrir le dossier ou le document souhaité en cliquant dessus..

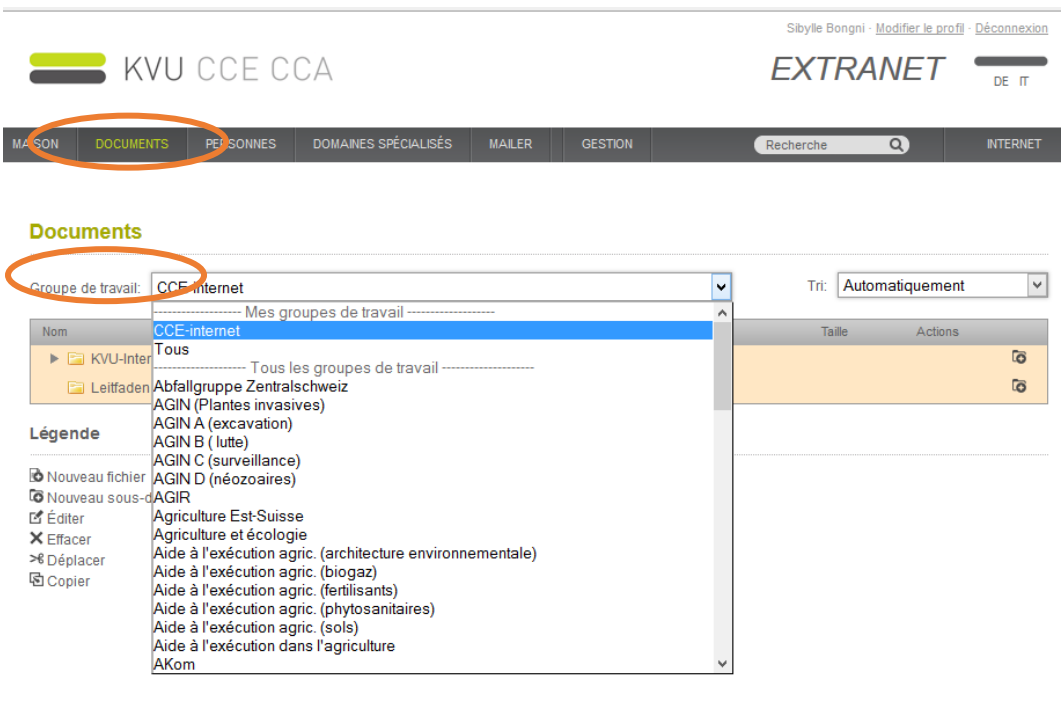

Veuillez SVP tenir compte de la légende.

Vous pouvez consulter les documents en libre accès d'un groupe de travail, même si vous n'êtes pas membre du GT sélectionné:

- Les dossiers marqués en blanc sont publics et accessibles à tous sur le site [www.kvu.ch.](http://www.kvu.ch/)
- Les dossiers marqués en orange sont accessibles à tous les utilisateurs de l'extranet et apparaissent sous [www.kvu.ch](http://www.kvu.ch/) uniquement si vous êtes dûment connecté (cf. voir chapitre consulter un document par Internet).
- Les dossiers marqués en rouge ne peuvent être consultés que par les membres des groupes de travail et apparaissent sous [www.kvu.ch](http://www.kvu.ch/) uniquement si vous êtes dûment connecté et enregistré comme membre du GT.

#### <span id="page-3-0"></span>Consulter des documents via Internet

Désormais, après connexion grâce à l'entrée du mot de passe de votre canton (IDR automatique), tous les documents en libre accès peuvent être consultés sous [www.kvu.ch.](http://www.kvu.ch/) Il n'est plus nécessaire de passer par l'Extranet!

1. Connectez-vous à l'adresse www.kvu.ch avec le mot de passe de votre canton (IDR automatique) ou avec votre ID utilisateur personnel et votre mot de passe personnel Si vous avez oublié votre mot de passe, nous vous prions de nous contacter par courriel à info@kvu.ch.

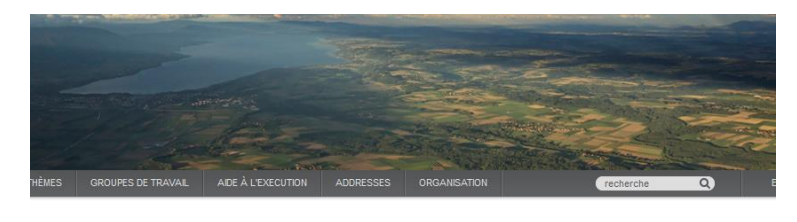

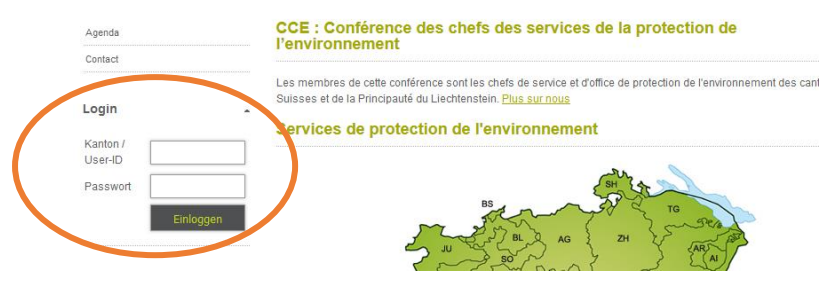

- 2. Sélectionner le groupe de travail souhaité sous le registre « Groupe de travail ».
- 3. Sous le registre « Documents » vous pouvez consulter tous les dossiers publics (marqués en blanc) et les dossiers accessibles à tous les utilisateurs de l'extranet (marqués en orange). Les documents accessibles que par les membres des groupes de travail (rouge) ne sont visibles uniquement si vous êtes dûment connecté et enregistré comme membre du GT.

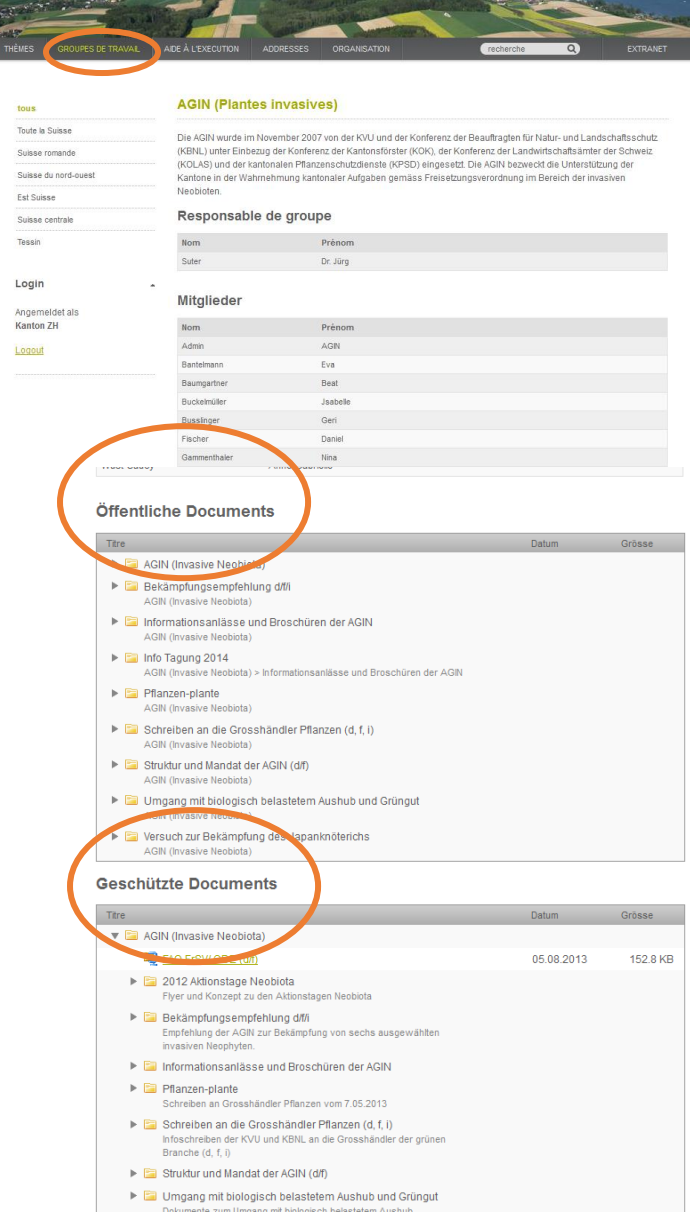

### <span id="page-5-0"></span>Transmettre un document via Extranet

1. Cliquer sur le symbole de l'enveloppe.

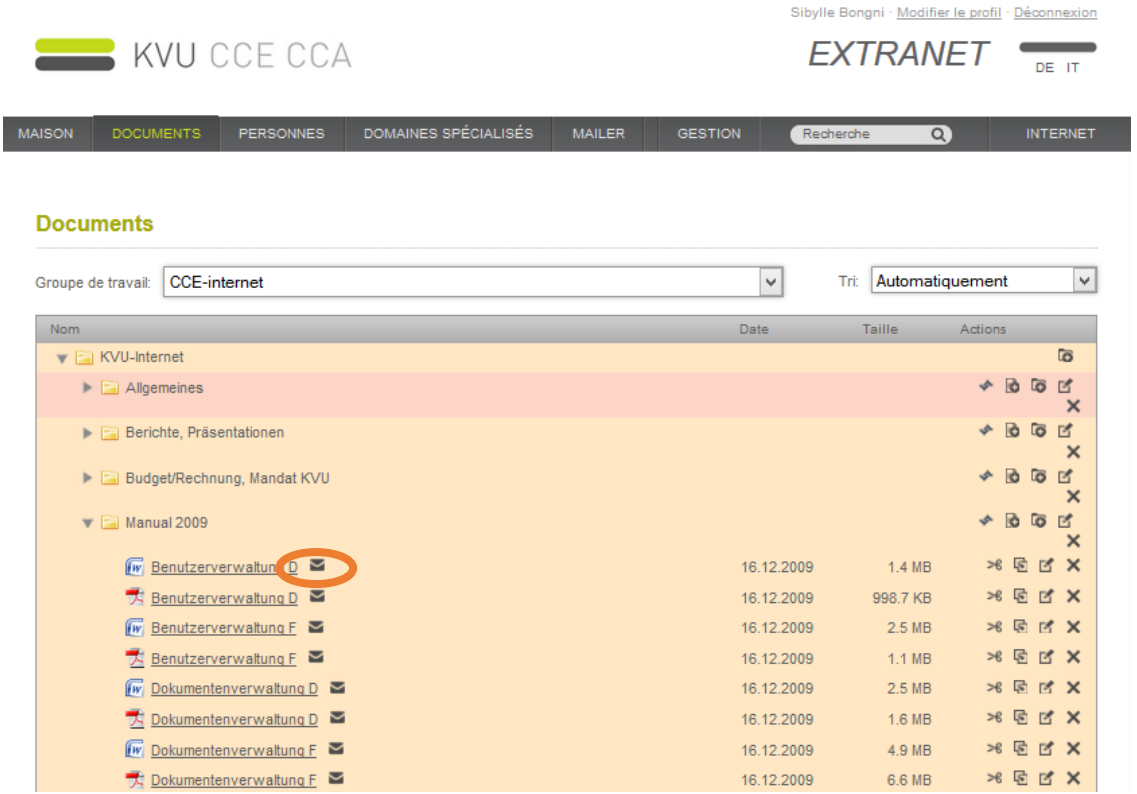

2. S'affiche alors un message indiquant que le document a été joint au «Mailer». Confirmer par «OK».

Die Datei kann nun unter 'Mailer' versendet werden.

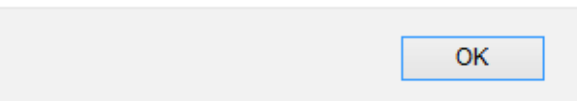

#### 3. Passer au registre «Mailer»

Sous «Fichiers» tous les documents joints sont maintenant visibles. En cliquant sur X, il est possible de les effacer à nouveau de la liste.

Sous «Ajouter d'autres fichiers», vous pouvez sélectionner des documents de votre propre disque dur.

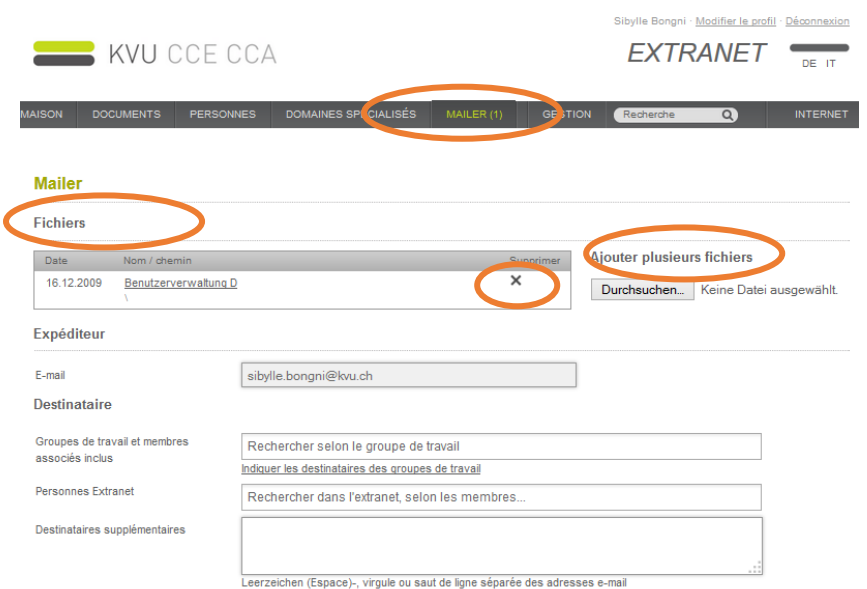

- 4. Sélectionner les destinataires
	- a) Sélectionner le groupe de travail en cliquant sur «Destinataires des groupes de travail»
	- b) Sous Utilisateurs de l'extranet, il est possible d'ajouter d'autres personnes de l'extranet à la liste des destinataires. Pour ce faire, entrez le prénom et/ou le nom et ajoutez le (les) à la liste des destinataires en cliquant sur l'adresse électronique suggérée.
	- c) Si aucune adresse électronique n'est proposée, cela signifie que cette personne n'est pas enregistrée dans l'extranet. Entrez l'adresse électronique du destinataire souhaité sous «Destinataires supplémentaires».

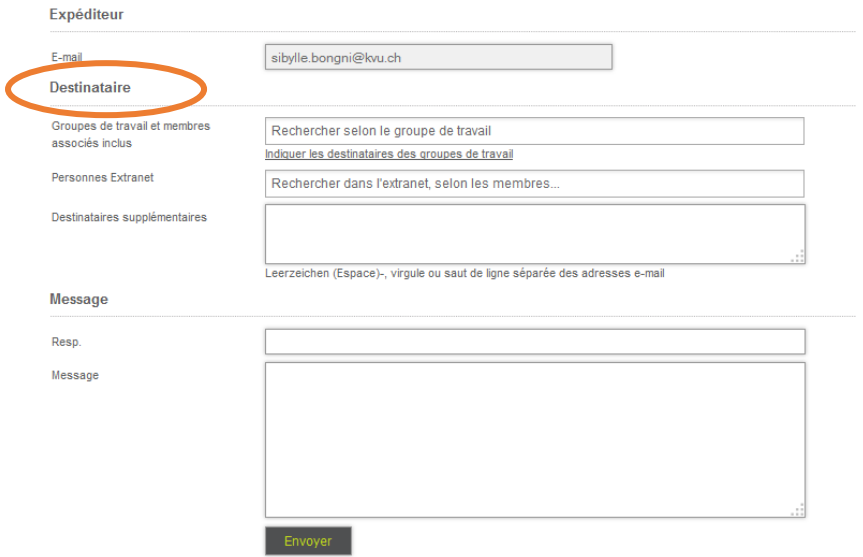

5. Indiquez un objet et écrivez un message à l'attention des destinataires. Puis, cliquez sur «Envoyer» pour procéder à l'envoi.

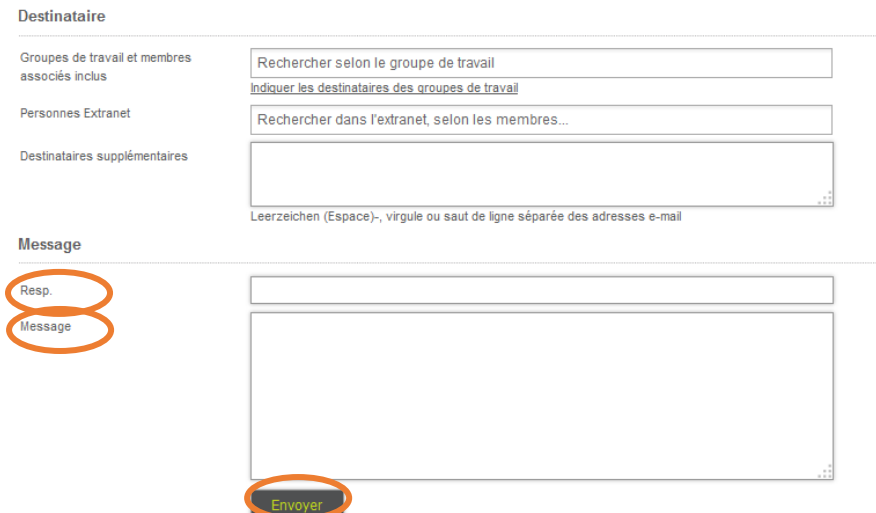

6. Après l'envoi effectif, le message suivant s'affiche:

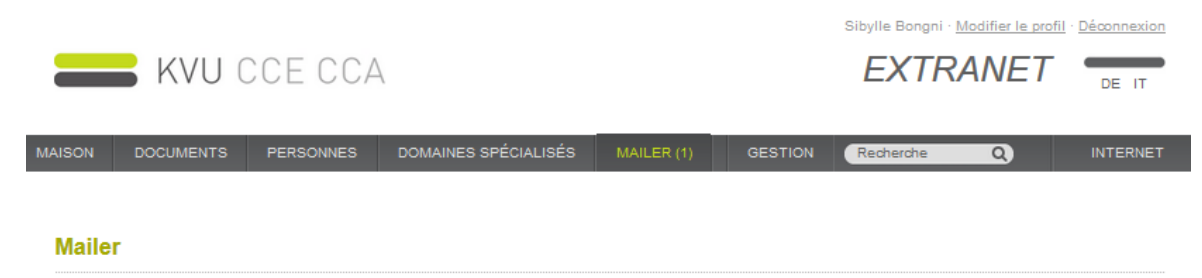

Les fichiers ont été envoyés!